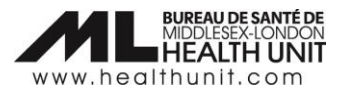

# Job Aid: How to correct a dose that has been administered under the wrong Vaccination Event

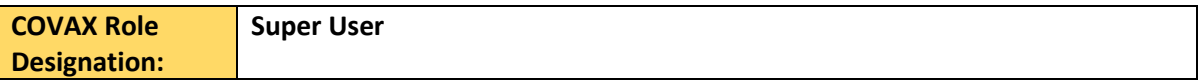

In this document:

• The steps involved in correcting a dose that has been administered under the wrong Vaccination Event.

## How to correct a dose administered under the wrong Vaccination Event

It is critical that before administering vaccine to your client, the Client Record reflects the correct Vaccination Event. When a dose has been administered to a client under the wrong Vaccination Event, it needs to be entered in error and then re-entered under the appropriate Vaccination Event.

#### Why is this important?

When administering vaccine to your client, COVax pulls that dose from the vaccine inventory allocated to your Vaccination Event. If the wrong Vaccination Event is in the client record, the inventory gets pulled from elsewhere and this creates a ripple effect on potential dose administration and inventory reconciliation issues beyond just your Vaccination Event.

There is a 6-step process that is required to enter the dose in error and re-enter the dose under the correct Vaccination Event:

#### Step 1: Take a Screen Capture of the Dose Administration Record

Take a **screen capture** of the client's immunization record (DA Record) so that you have that information to reenter later. This includes screen captures of the following three tabs: **Basic Details**, **Consent & Assessment**, and **Vaccine & Product Details**.

Note: If you are unable to take a screen capture, please ensure all documentation under the Dose Administration Record is recorded on paper or in another electronic form for transcription purposes.

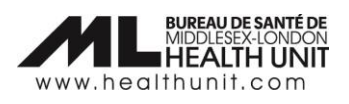

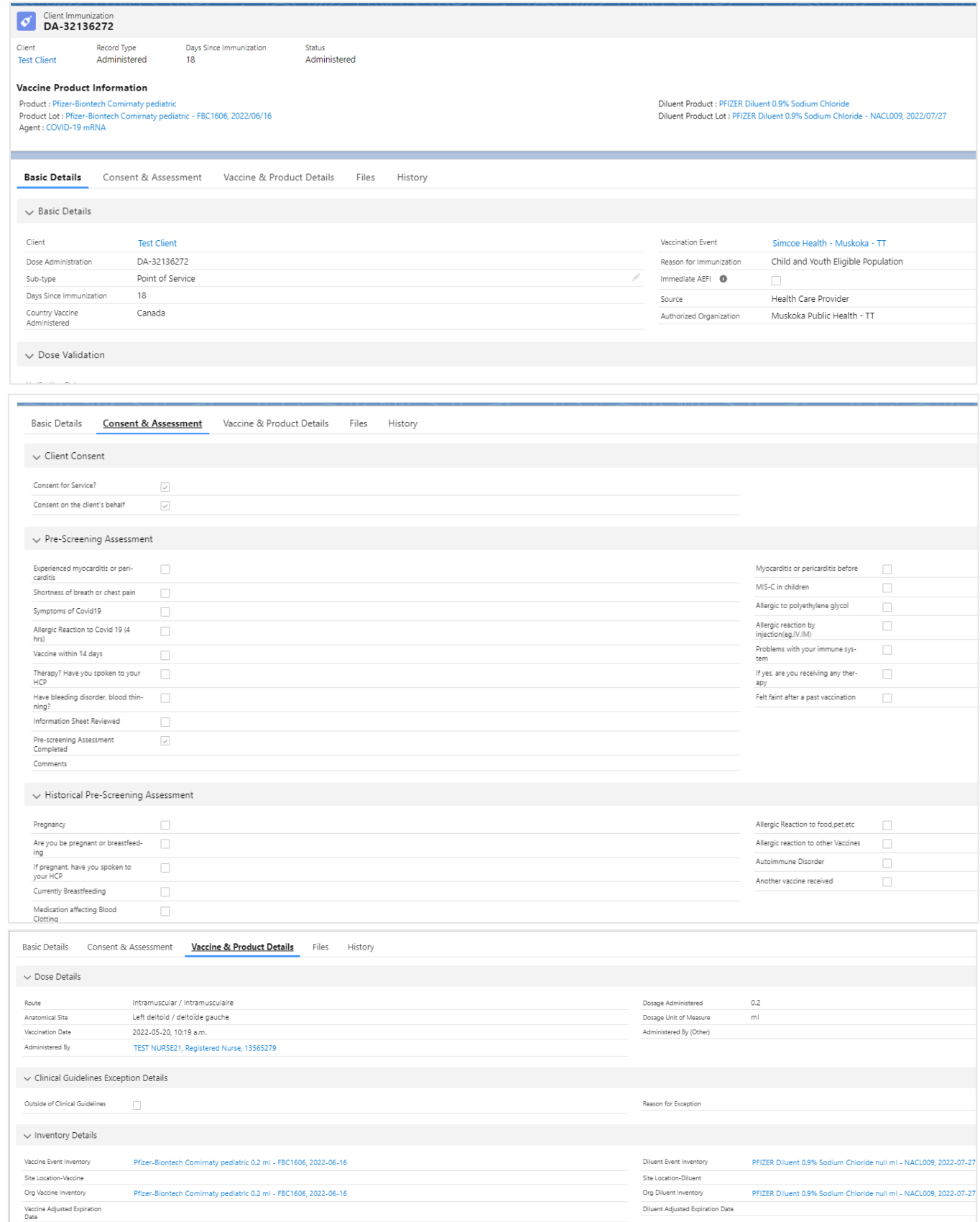

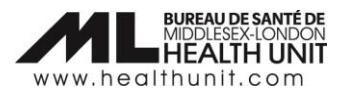

Step 2: Document the dose as "Entered in error"

Change the dose administration status to "Entered in error". Follow these sub-steps:

a. Select **Review Dose Administered** from top right corner of the client record.

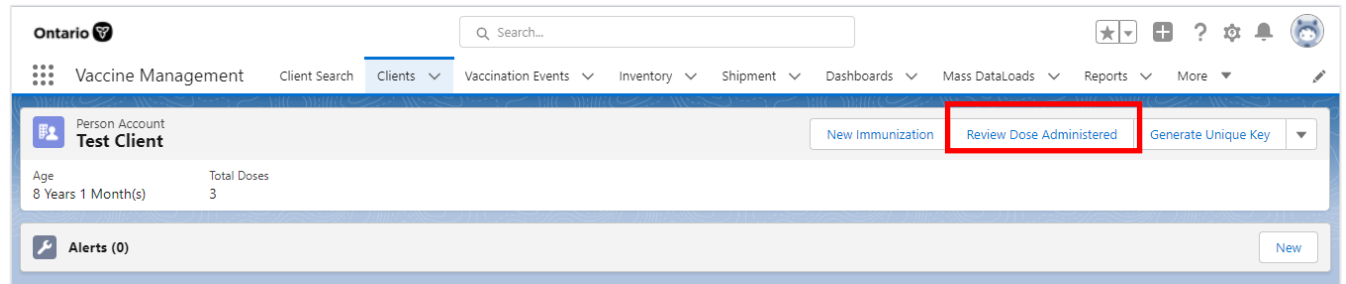

b. Select the Dose Administration record that requires a status update.

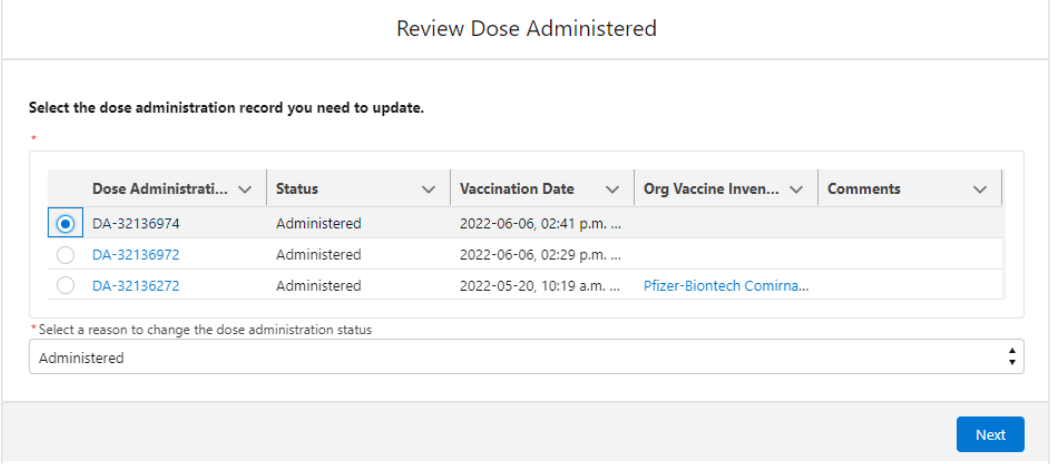

c. Select "Entered in Error" from the drop-down menu.

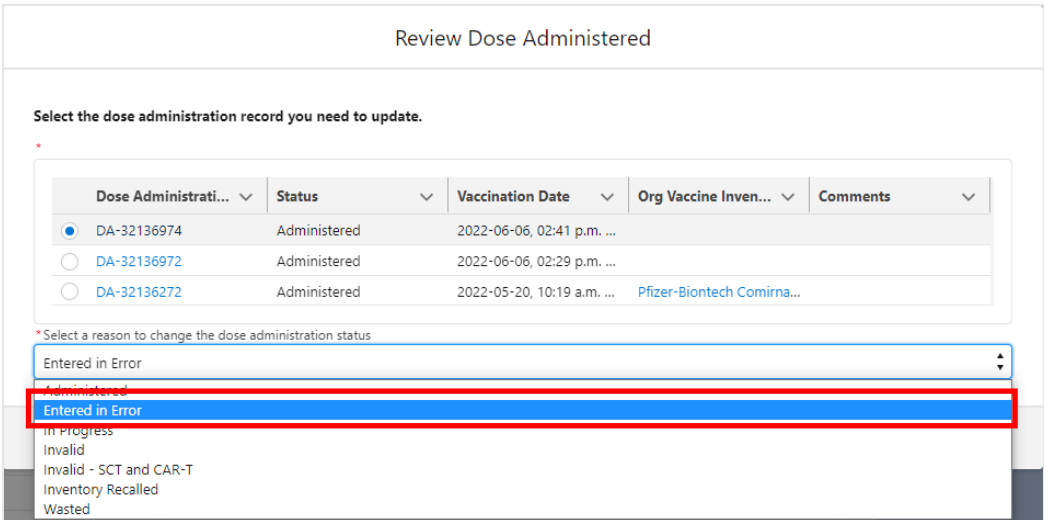

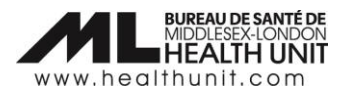

d. The details of the changes will populate in the **Review Dose Administered** screen. Review and click **Next**. A confirmation screen will open. Click **Next** again.

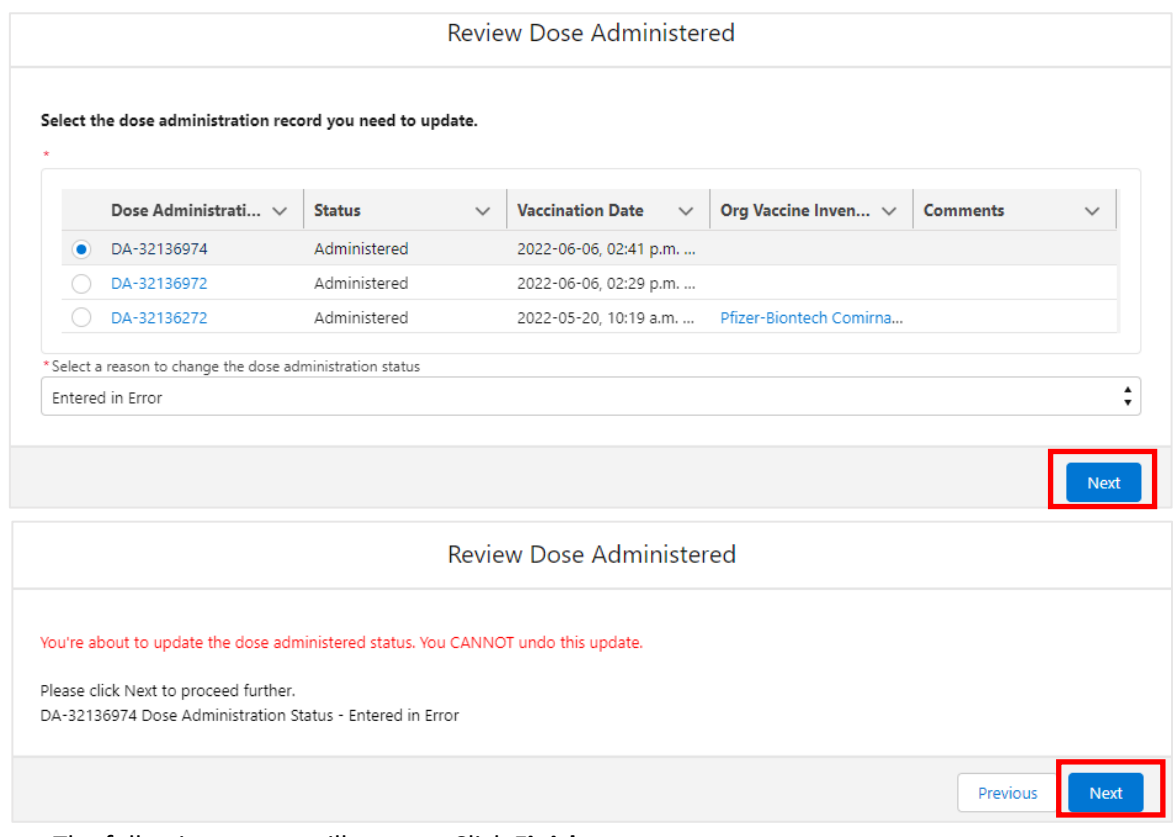

e. The following screen will appear. Click **Finish**.

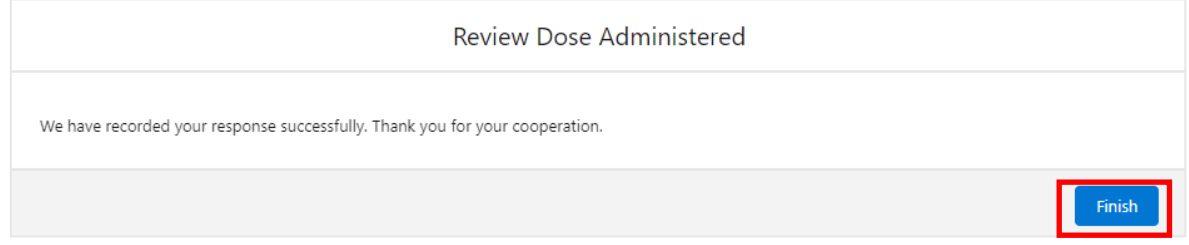

f. The client's **Total Doses** count will decrease by one dose.

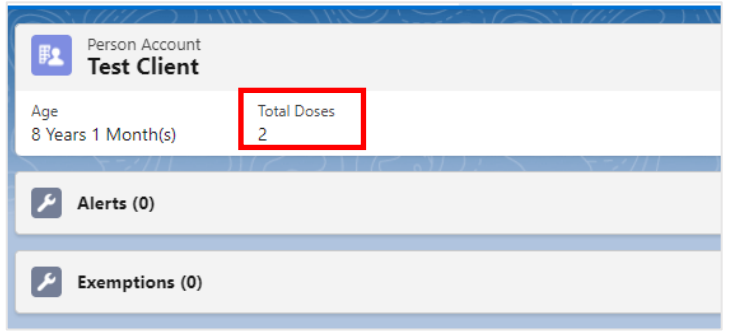

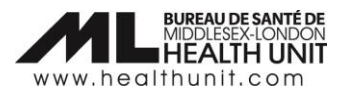

#### Step 3: Change the Vaccination Event

Change the **Vaccination Event** on the Client's Profile to your **Vaccination Event**. Follow these sub-steps:

a. Click on the pencil icon to edit.

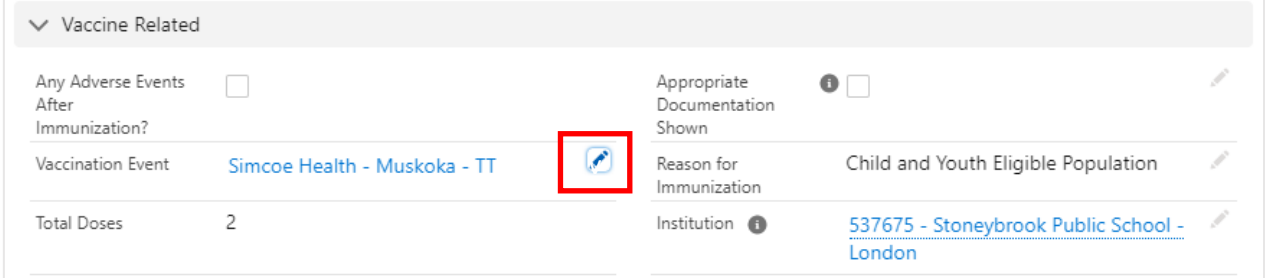

b. Then delete the wrong **Vaccination Event** by clicking on the **X**.

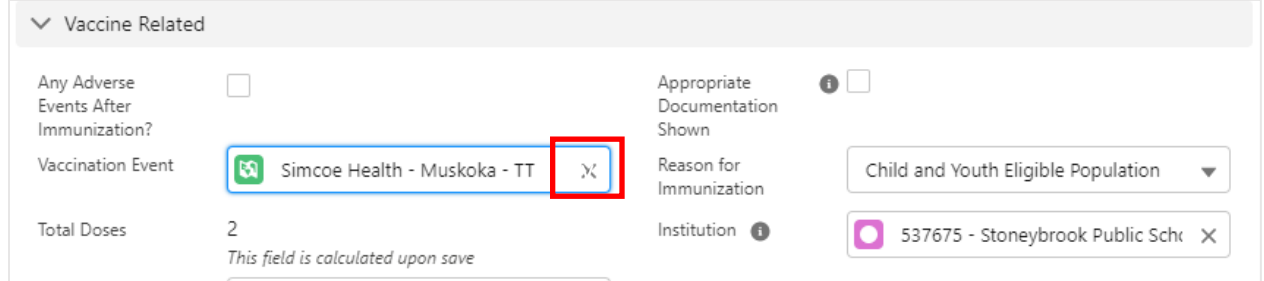

c. Start typing the name of your **Vaccination Event** starting with "MLHU – " and it should automatically pop-up. Then, click **Save** at the bottom.

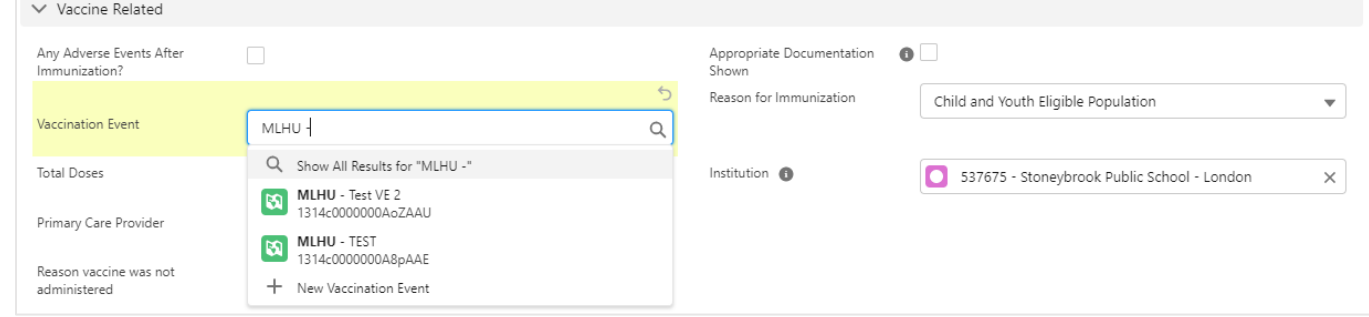

## Step 4: Re-administer the Dose under the correct Vaccination Event

Click on the **New Immunization** button from the top right corner of the client profile screen.

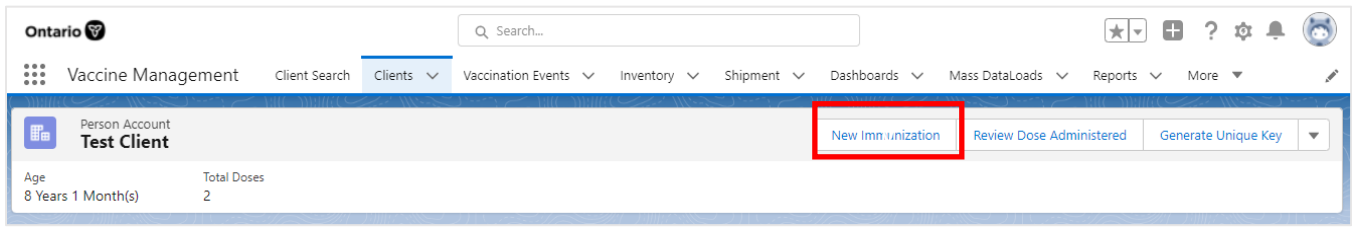

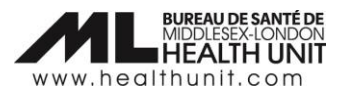

Re-enter all the client information including client consent information (see your saved screen capture or paper documentation for the details). Re-administer the dose with the correct inventory lot number, and all other relevant details (e.g. Vaccination Event, date, etc.).

### Step 5: Delete the old Dose Admin Receipt. Remember to complete this step!

Delete the old dose administration receipt under the **Files** section. Follow these sub-steps: **Note**: There should only be 1 dose administration receipt for each dose administered (e.g. maximum of 3 dose receipts per client if they have received their first, second and third doses).

a. Click on the **Related** tab on the Client Profile to access the **Files** section.

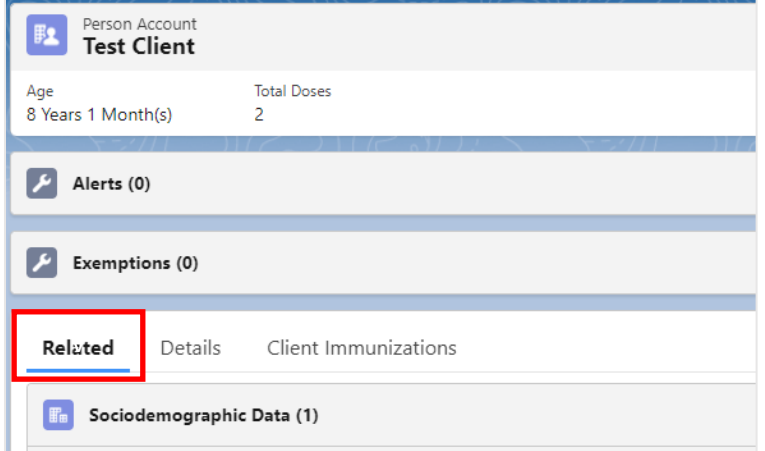

b. Under the **Files** section on the Client Profile, click on **View All** to bring up a list of the Dose Administration files.

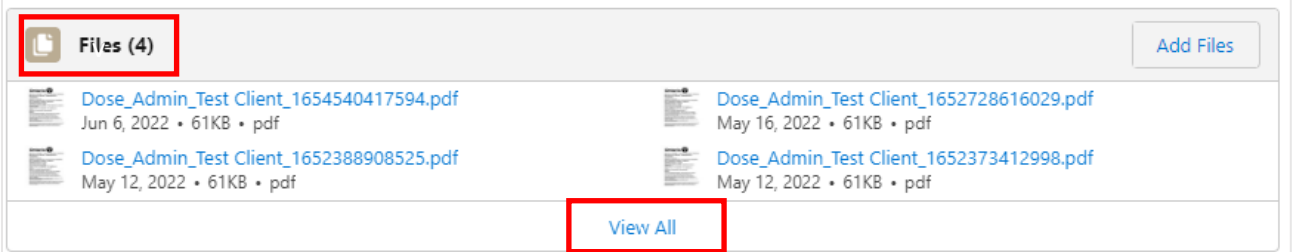

c. A new window will open with a list of Dose Admin receipts. On the far right, click on the down arrow icon for the Dose Admin receipt that needs to be deleted (the one that was entered in error initially. Make sure you are deleting the correct receipt).

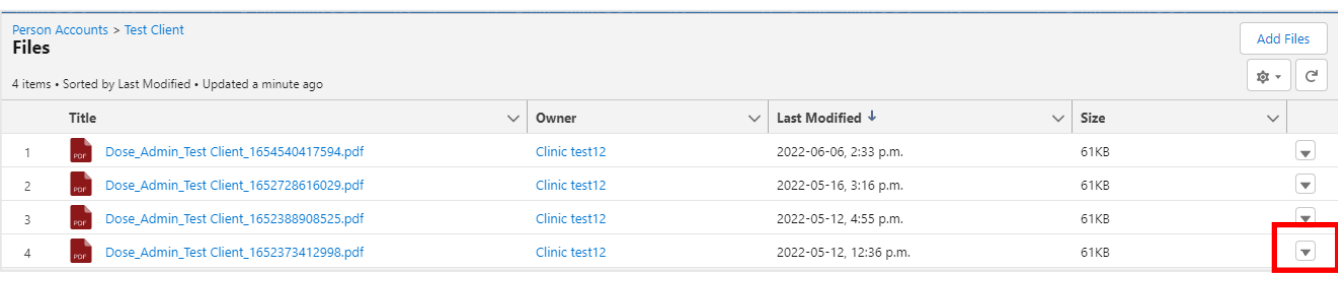

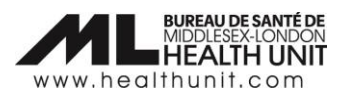

d. Select **Delete** from the drop-down menu. The Dose Admin receipt will be removed from the client record.

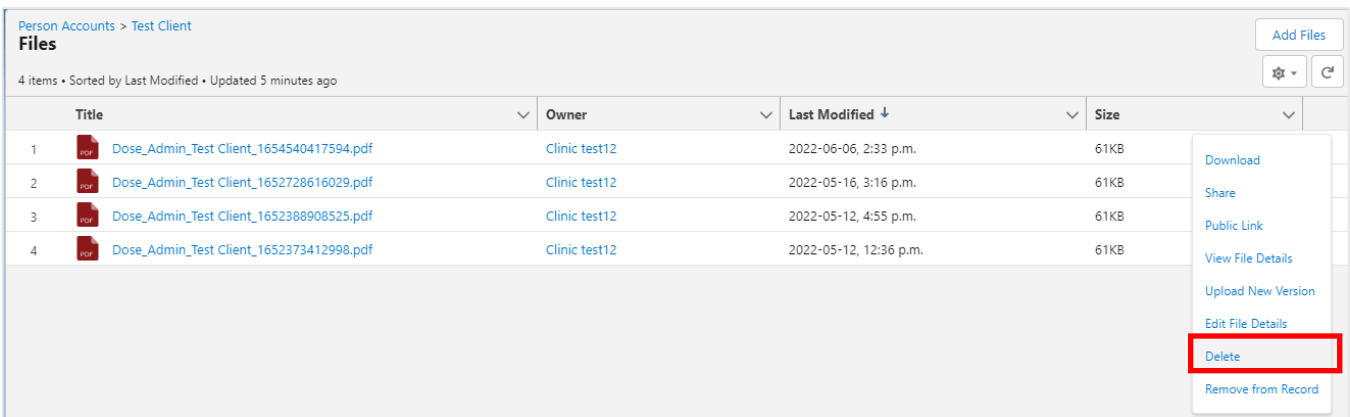